# Set up Family Sharing

Use these steps to set up Family Sharing. You can start a new family group and invite people to join, or you can join someone else's family group.

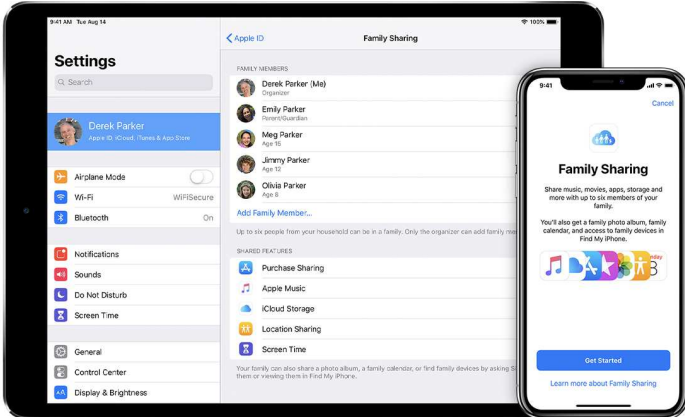

Family Sharing makes it easy for up to six people in your family to share iTunes, Apple Books, and App Store purchases, an Apple Music family subscription, an Apple News+ subscription, and an iCloud storage plan, without sharing accounts. When the family organizer turns on purchase sharing, you can pay for family purchases with the same credit card and approve kids' spending right from a parent's device. Family Sharing also lets you share photos, a family calendar, and more to help keep everyone connected.

## Get started

You can be a part of only one family at a time. Here's what you need to set up Family Sharing:

- An Apple ID signed in to iCloud and iTunes
- iPhone, iPad, or iPod touch with iOS 8 and later, or Mac with OS X Yosemite and later

If you need to, you can create an Apple ID for your child, then add them to your family group.

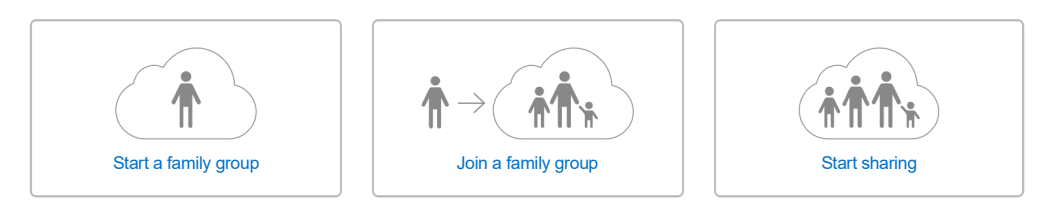

## Start a family group

One adult in the family—the family organizer—can set up Family Sharing for the group from their iPhone, iPad, iPod touch, or Mac. If you turn on purchase sharing, you'll be asked to confirm that you agree to pay for purchases initiated by the family members you invite and that you have a valid payment method on file. Valid payment methods for setting up Family Sharing include credit cards and debit cards.\*

**On your iPhone, iPad, or iPod touch:**

- 1. Go to Settings > [your name]. If you're using iOS 10.2 or earlier, go to Settings > iCloud.
- 2. Tap Set Up Family Sharing, then tap Get Started. Follow the onscreen instructions to set up your family and invite your family members.

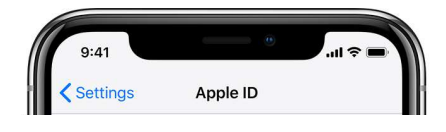

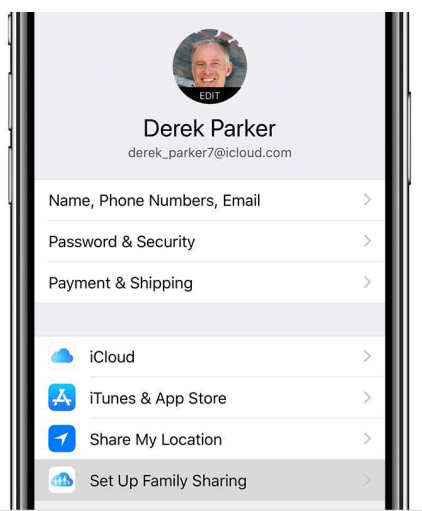

3. If you're using iOS 11 or later, choose the first feature you'd like to share with your family. Then follow the instructions to invite your family members using iMessage.

#### **On your Mac:**

- 1. Choose Apple menu () > System Preferences, then click iCloud.
- 2. Click Set Up Family.

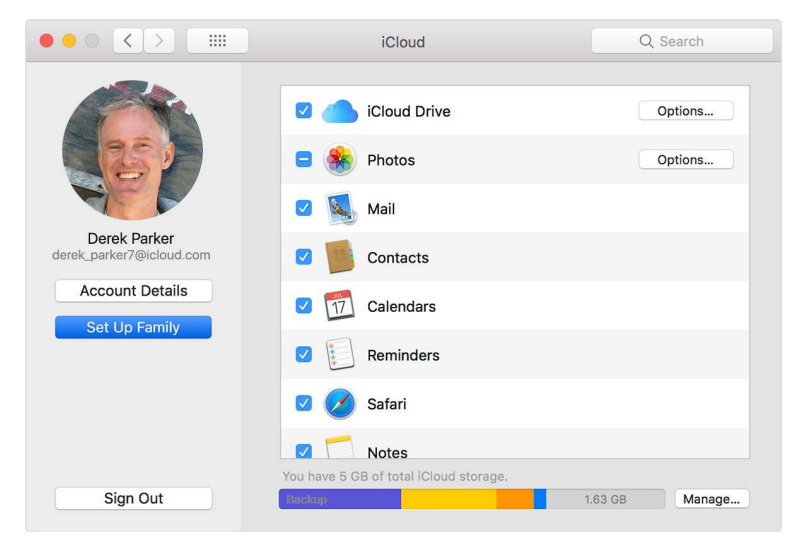

3. Follow the onscreen instructions.

After you set up Family Sharing, you can invite your family members to join.

#### Invite people to join your family

As long as you both use iOS 8 and later or OS X Yosemite and later, you can add anyone who has an Apple ID to your family. If you have children, use these steps to create their Apple ID and add them to your group. Use the steps below to add someone who already has an Apple ID.

**On your iPhone, iPad, or iPod touch:**

- 1. Go to Settings > [your name] > Family Sharing. If you're using iOS 10.2 or earlier, go to Settings > iCloud > Family.
- 2. Tap Add Family Member.
- 3. Enter your family member's name or email address and follow the onscreen instructions.
- 4. If you're using iOS 11 or later, choose whether you'd like to send an invitation via Messages or to invite them in person. Then follow the onscreen instructions.

#### **On your Mac:**

1. Choose Apple menu ( ) > System Preferences, then click iCloud.

2. Click Manage Family.

3. Click +, then follow the onscreen instructions.

If your family member is with you, they can enter their Apple ID password on your device to accept the invitation. You can also send them an invitation, and they can accept from their device. If you have multiple Apple IDs in iTunes, you can invite each of your accounts to the group, so you can share purchases from your other Apple IDs with your family.

See if your family member accepted the invitation

After you send the invitation, you can check its status under the person's name.

**On your iPhone, iPad, or iPod touch:** Go to Settings > [your name] > Family Sharing. If you're using iOS 10.2 or earlier, go to Settings > iCloud > Family.

#### **On your Mac:**

Choose Apple menu ( ) > System Preferences > iCloud > Manage Family.

Then select that person's name to see the status of the invitation. If you need to resend the invitation, select Resend Invitation.

### Join a family group

Accept or decline an invitation to join a family directly from your device. You'll get an invitation sent to you by email or in a text message. Then you can respond right from the invitation. If you miss the email or text invitation, no problem. You can respond from your device Settings or System Preferences:

**On your iPhone, iPad, or iPod touch:**

Go to Settings > [your name] > Invitations. If you're using iOS 10.2 or earlier, go to Settings > iCloud > Invitations.

**On your Mac:** 

Choose Apple menu ( ) > System Preferences > iCloud > Manage Family.

To accept an invitation, follow the onscreen instructions. When you join a family, you might be asked to confirm your account information and to opt-in to any features or services your family set up.

If you can't accept the invitation, see if someone else joined a family with your Apple ID or is sharing purchased content from your Apple ID. Remember, you can only join one family at a time, and you can only switch to a different family group once per year.

## Start sharing

After your family members join, the features of Family Sharing are set up on everyone's devices. Here's what you can do:

- Download eligible music, movies, TV shows, books, and apps from the iTunes, Apple Books, and App Store.
- Get an Apple Music family subscription, then invite family members to join.
- Share family photos and videos. Open the Photos app, tap the Albums tab, find Family in Shared Albums, and add what you want to share.
- Use the Family calendar. Open the Calendar app to add, view, or change events and reminders in the Family Calendar.
- Share an iCloud storage plan to give everyone enough space for their photos, videos, documents, and more.
- Find your family with the Find My Friends app. Choose when to share your location with your family members.
- Help find family members' devices with the Find My iPhone app.
- $\bullet$  Manage your child's account, turn on Ask to Buy, or use Screen Time with Family Sharing. Children under 13" must join a Family Sharing group to use Game Center.

If you don't want to share the family photo album, calendar, or reminders, unsubscribe from them on your device, or on iCloud.com.

### Get help

- Get help if you don't see your family's shared content. To share purchased content, you need to turn on Share My Purchases and use the iTunes Store in the same country or region as your family members.
- Learn how purchases work with Family Sharing.
- Learn about Family Sharing.

Family Sharing requires a personal Apple ID signed in to iCloud and iTunes. If your family has purchase sharing turned on, music, movies, TV shows, and books can be downloaded on up to 10 devices per account, five of which can be computers. iOS 8 or OS X Yosemite or later are required to set up or join a Family Sharing group. Not all content is eligible to be shared. Content can be hidden by family members; hidden content is not available for download. Content downloaded from family members or acquired via redemption codes is not subject to Ask to Buy.

\*Accepted forms of payment vary by country or region. \*\*Age varies by country or region.

#### Published Date: March 25, 2019

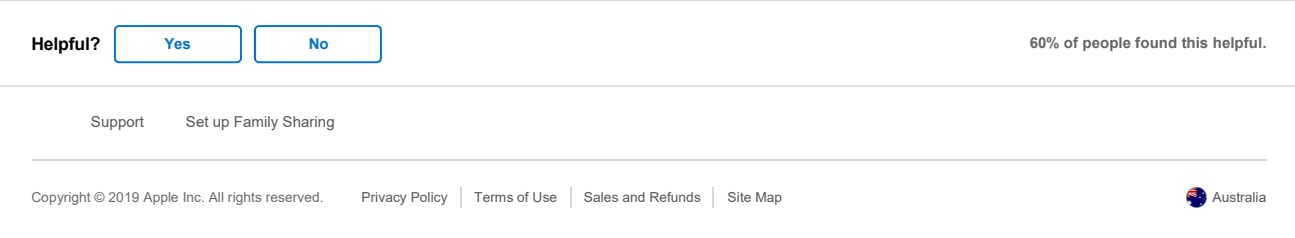